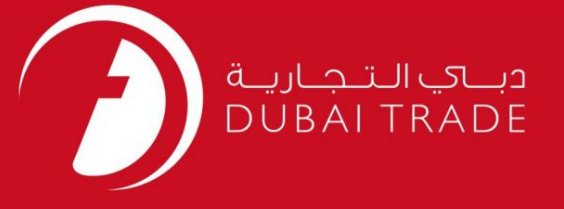

# خدمات الکترونیک جافزا دفترچه راهنمای کاربر تمدید TIC )هویت موقت کار ت)

اطلاعات حق چاپ

حق چاپ 2009 ©توسط تجارت دبی. تمامی حقوق محفوظ است این سند و تمامی پیوست های ذکر شده در آن متعلق به تجارت دبی می باشد. این سند فقط باید توسط اشخاص مجاز توسط تجارت دبی به منظور انجام تعهدات خود تحت یک قرارداد خاص با تجارت دبی مورد استفاده قرار گیرد. کپی، چاپ، افشای غیرمجاز این سند به شخص ثالث و ارسال این سند به هر مقصد دیگر توسط هر رسانه ای، اقدامی غیرقانونی و موجب اقدامات قانونی مناسب می شود.

اعلان سند کنترل

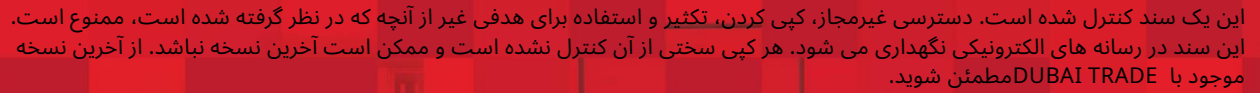

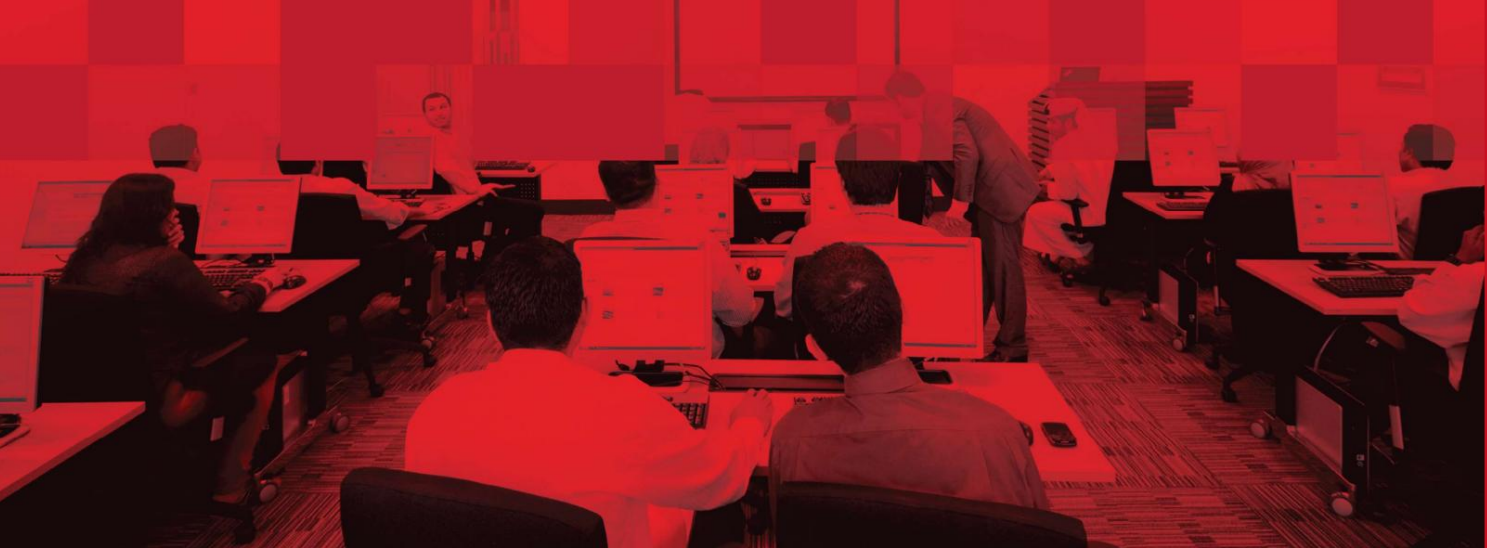

## جزئیات سند

#### اطلاعات سند

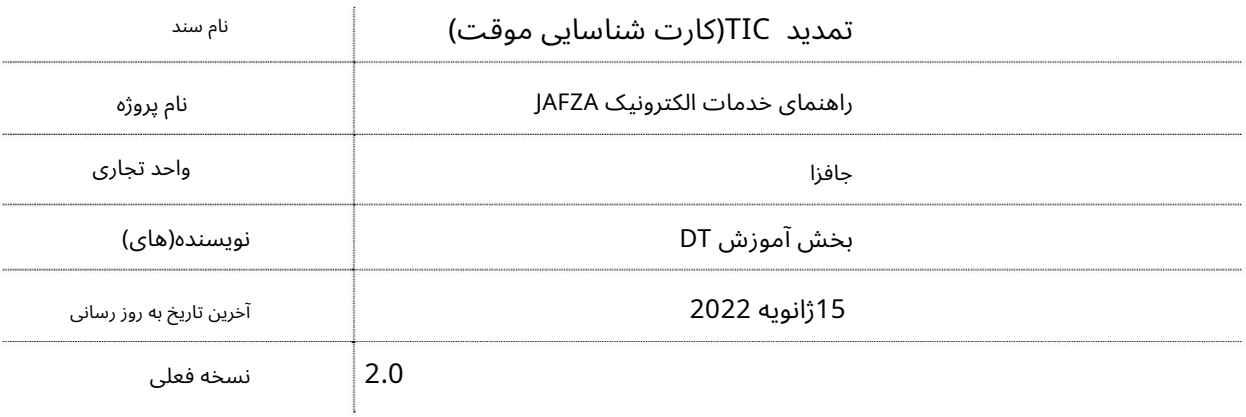

## تاریخچه ویرایشهای

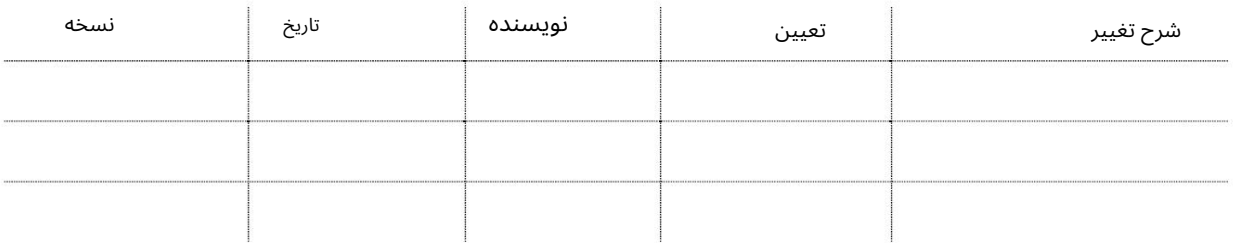

## تاریخچه تایید

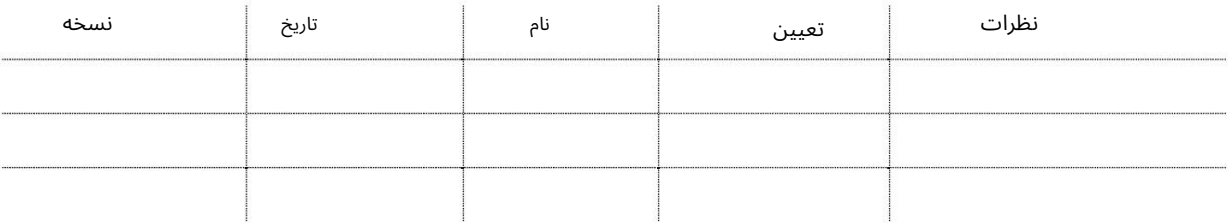

#### توزیع

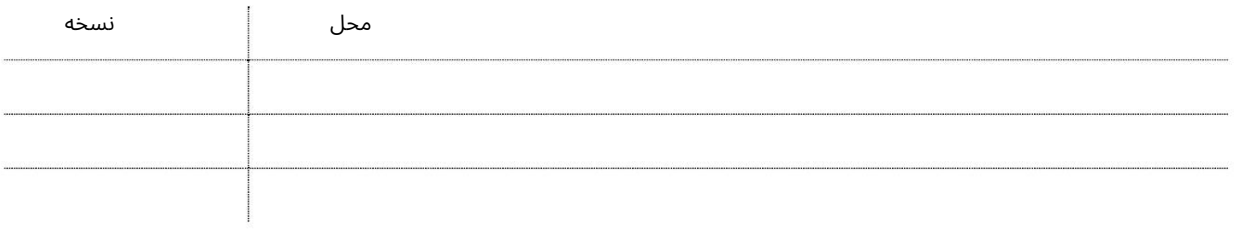

این سرویس برای ارسال درخواست تمدید کارت شناسایی موقت برای کارمندی است که توسط AFZAاحمایت مالی نمی شود. از این سرویس برای تمدید TICهایی استفاده می شود که باید تمدید شوند.

جهت یابی:

.1ورود به دبی تجارت

2.از منوی سمت چپ به Access and Identity Cardsبروید

3.سپس در قسمت کارت شناسایی موقت (TIC)به Apply for TIC - Approvalبروید

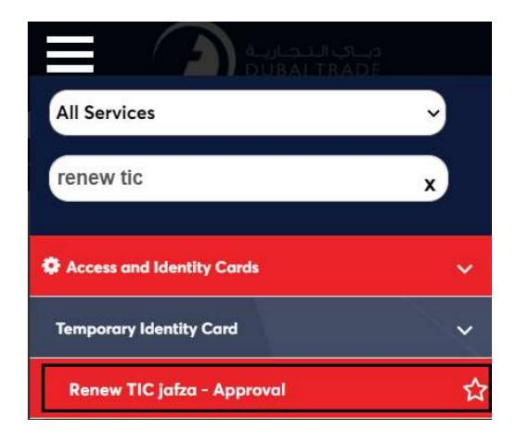

4.صفحه زیر نمایش داده می شود که در آن می توانید SRرا مشاهده یا جستجو کنید.

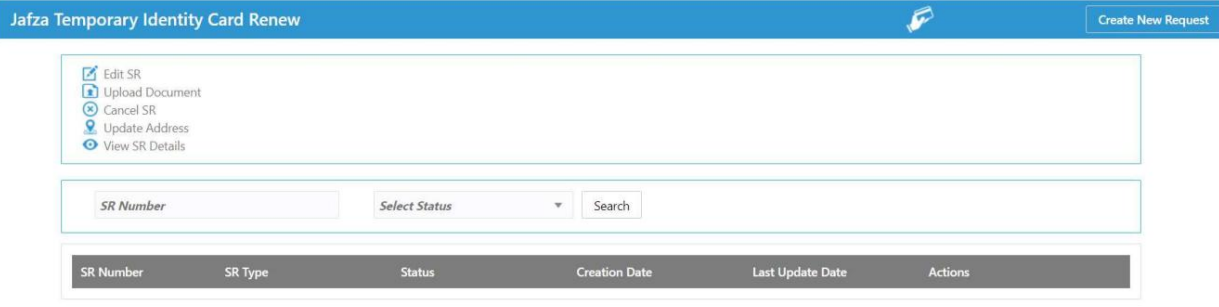

5.رو ی ایجاد درخواست جدید کلیک کنید

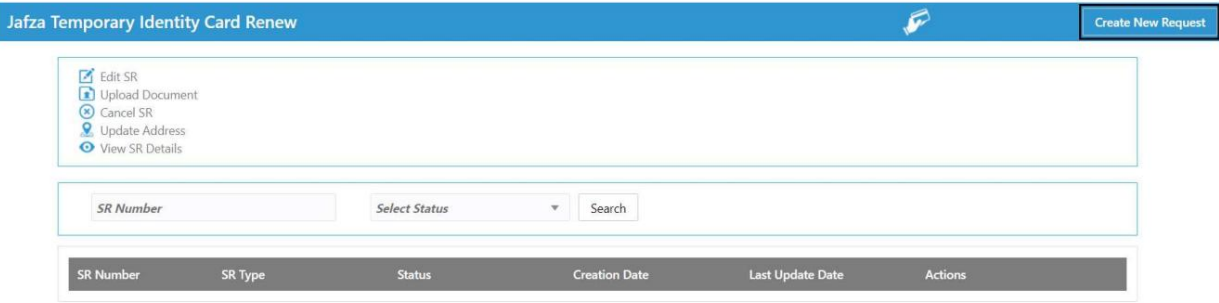

.6جزئیات را وارد کنید، Courier detailsو روی Save and Continueکلیک کنید

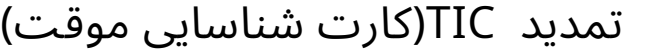

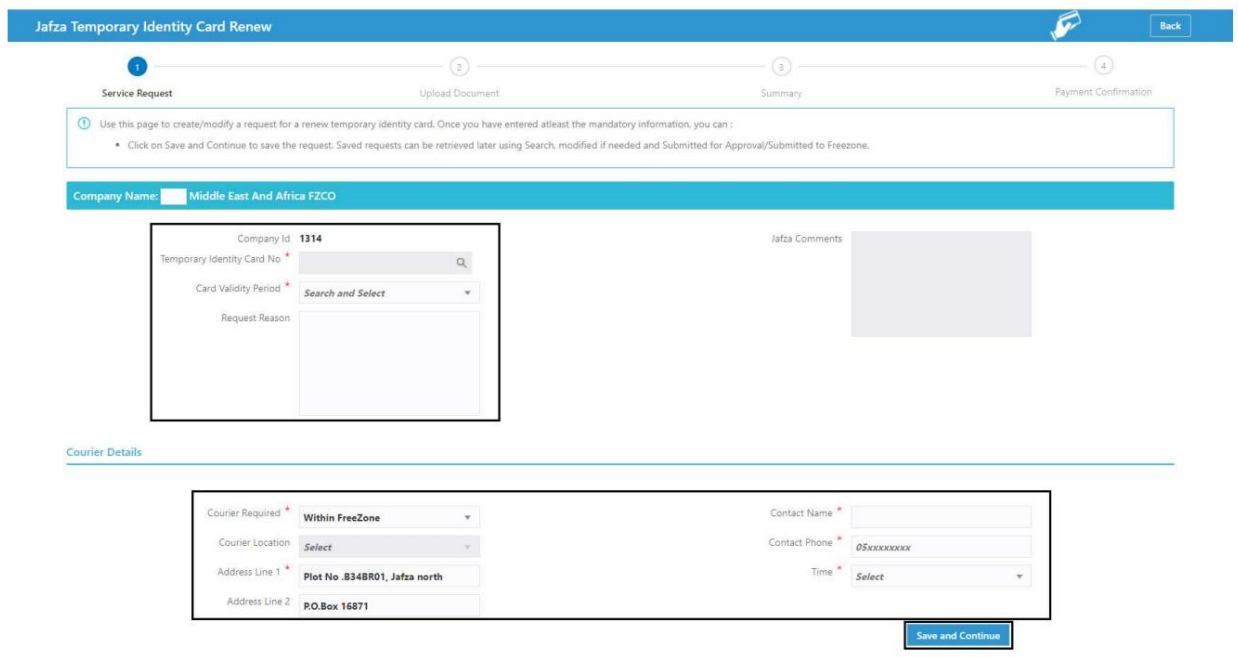

.7اسناد مورد نیاز را آپلود کنید و روی Continue and Reviewکلیک کنید

| <b>Jafza Temporary Access Card New</b>                     |                        |           |                                                                        |                                                            |
|------------------------------------------------------------|------------------------|-----------|------------------------------------------------------------------------|------------------------------------------------------------|
| $\checkmark$<br>Service Request                            | <b>Upload Document</b> |           | (3)<br>Summary                                                         | $\begin{array}{c} (4) \end{array}$<br>Payment Confirmation |
|                                                            |                        |           |                                                                        |                                                            |
| <b>Middle East And Africa FZCO</b><br><b>Company Name:</b> |                        |           |                                                                        | <b>SR Number: 20052677</b>                                 |
| <b>Document Name</b>                                       | <b>File Type</b>       | Mandatory | <b>Upload File</b>                                                     | View / Delete                                              |
| <b>Current Sponsor NOC</b>                                 | jpg/jpeg/pdf           | Yes       | ------------<br><b>Drag and Drop</b><br>Select a file or drop one here | $\odot$                                                    |
| <b>Current Sponsor Trade License</b>                       | jpg/jpeg/pdf           | Yes       | <b>Drag and Drop</b><br>Select a file or drop one here                 | $\odot$                                                    |
| <b>Jafza Company License</b>                               | jpg/jpeg/pdf           | Yes       | <b>Drag and Drop</b><br>Select a file or drop one here                 | $\circ$                                                    |
| Passport Page 1                                            | jpg/jpeg/pdf           | Yes       | <b>Drag and Drop</b><br>Select a file or drop one here                 | $\circ$                                                    |
| Photograph                                                 | jpg/jpeg               | Yes       | <b>Drag and Drop</b><br>$\pm$<br>Select a file or drop one here        | $\odot$                                                    |
| <b>Residence Permit</b>                                    | jpg/jpeg/pdf           | Yes       | <b>Drag and Drop</b><br>$+$<br>Select a file or drop one here          | $\odot$                                                    |
| Passport Page 2                                            | jpg/jpeg/pdf           | No        | <b>Drag and Drop</b><br>$^{+}$<br>Select a file or drop one here       | ⊙而                                                         |
| Other documents 1                                          | jpg/jpeg/pdf           | No        | <b>Drag and Drop</b><br>Select a file or drop one here                 | $\odot$                                                    |
| Other documents 2                                          | jpg/jpeg/pdf           | No        | <b>Drag and Drop</b><br>Select a file or drop one here                 | $\odot$                                                    |
| Other documents 3                                          | jpg/jpeg/pdf           | No        | <b>Drag and Drop</b><br>$+$<br>Select a file or drop one here          | $\odot$ $\overline{m}$                                     |

8.جزئیات را مرور کنید و روی Confirm and Continueکلیک کنید

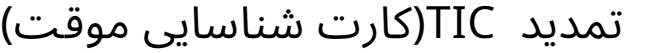

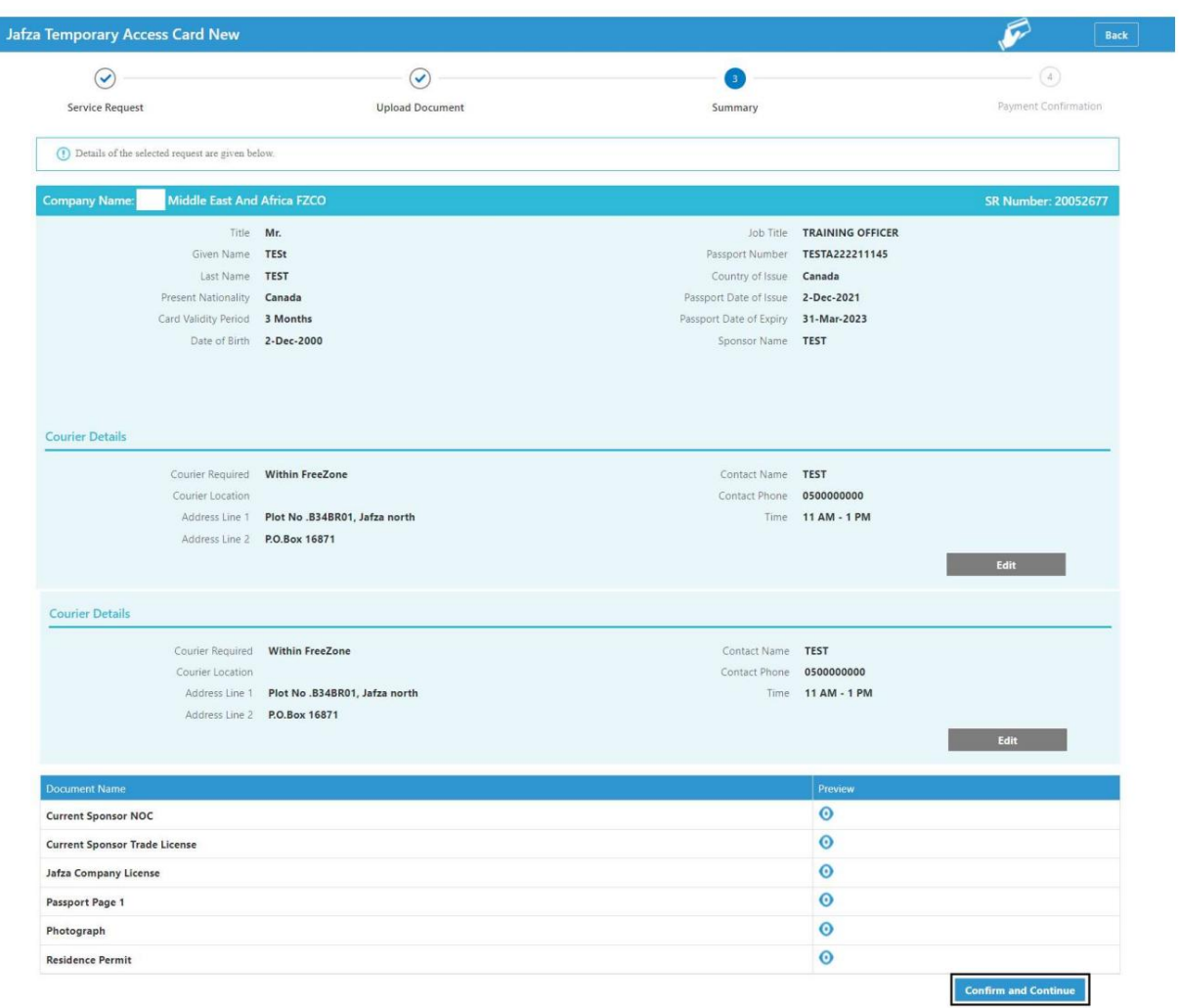

#### 9.رو ی FreeZone to Submitکلیک کنید

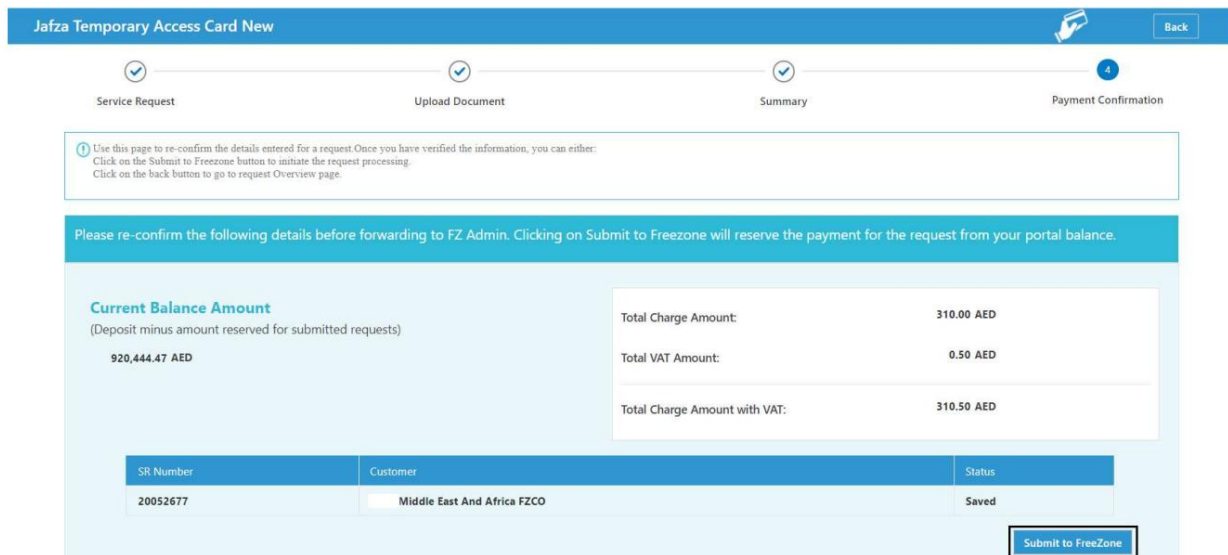

#### تاییدیه زیر نمایش داده خواهد شد

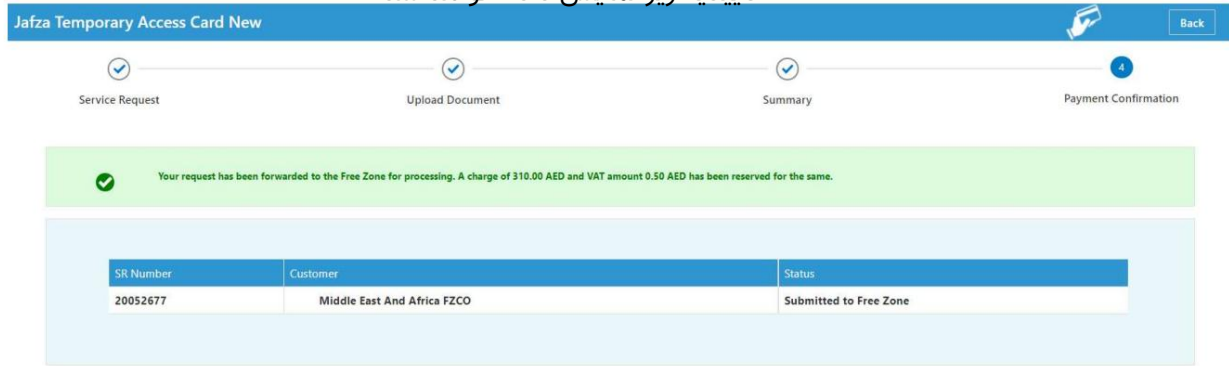

Machine Translated by Google

تمدید TIC)کار تشناسایی موقت)

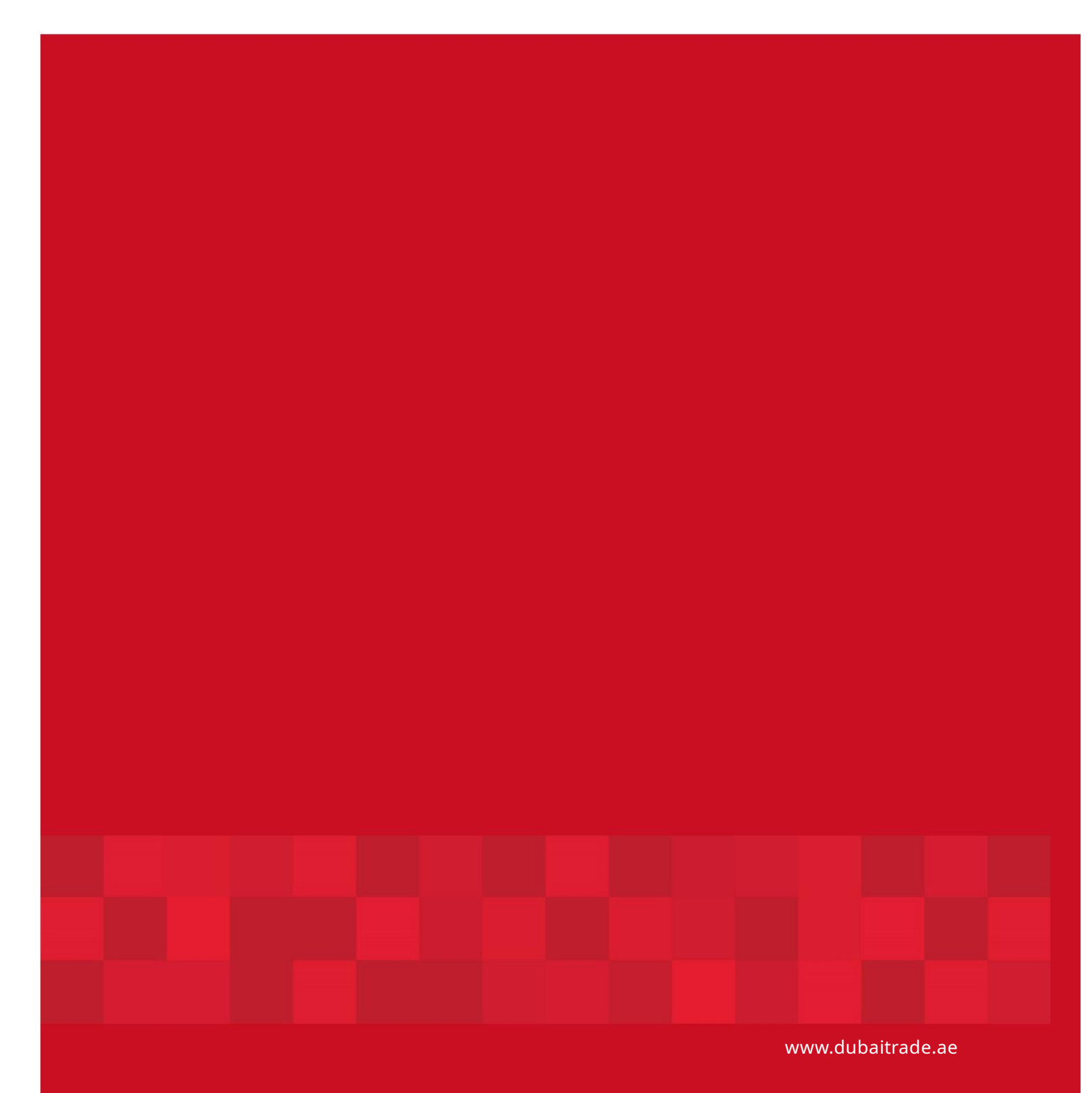

7

7